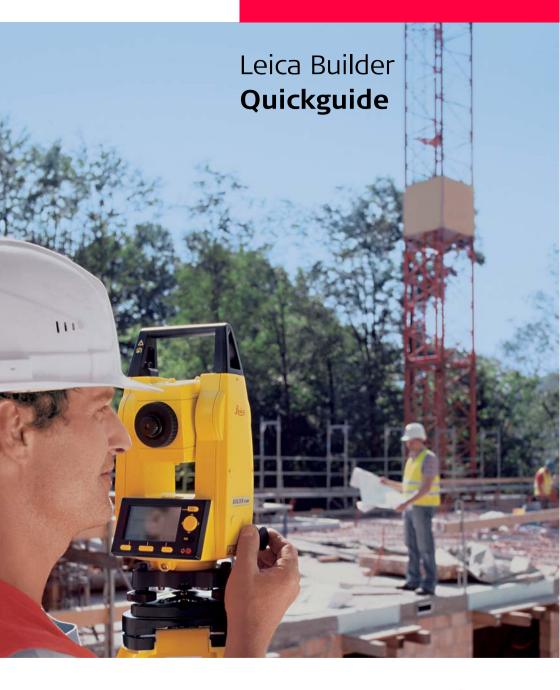

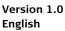

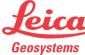

#### In this manual

| Chapter |                                                            | Page |
|---------|------------------------------------------------------------|------|
| 1       | SETUP: Establish Control Line - Over 1 <sup>st</sup> Point | 3    |
| 2       | SETUP: Establish Control Line - Anywhere                   | 5    |
| 3       | SETUP: Establish Coordinates - Over Known Point            | 7    |
| 4       | SETUP: Establish Coordinates - Anywhere                    | 9    |
| 5       | SETUP: Establish Height                                    | 11   |
| 6       | APPLICATION PROGRAM - Layout                               | 13   |
| 7       | APPLICATION PROGRAM - As Built                             | 15   |
| 8       | APPLICATION PROGRAM - Angle & Distance                     | 17   |
| 9       | APPLICATION PROGRAM - Tie Distance                         | 19   |
| 10      | APPLICATION PROGRAM - Area                                 | 21   |
|         |                                                            |      |

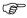

To use the product in a permitted manner, please refer to the detailed safety instructions in the User Manual.

# 1 SETUP: Establish Control Line - Over 1st Point

#### Description

The Setup method **Control Line - Over 1<sup>st</sup> Point** is used to set the station coordinates to  $E_0$ = 0.000,  $N_0$ =0.000,  $H_0$ =0.000 and the orientation to 0.000. All further measuring points and points to be staked are in relation to the control line.

#### Diagram

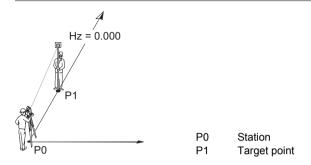

Setup method Establish Control Line -Over 1<sup>st</sup> Point stepby-step

| Step | Screen                                                   | Description                                                                              |
|------|----------------------------------------------------------|------------------------------------------------------------------------------------------|
|      |                                                          | Make sure that <b>PROG</b> Mode is active.                                               |
| 1.   |                                                          | Press <b>SETUP</b> .                                                                     |
| 2.   | CONFIG THEO PROG DATA  Control Line  Coordinates  Height | Press to highlight Setup option  Control Line and accept with OK.                        |
| 3.   | ESTABLISH CONTROL LINE  Over 1st Point  Anywhere         | Press to highlight Setup option  Over 1st Point and accept with OK.                      |
| 4.   |                                                          | Aim at target point and accept with <b>OK</b> .                                          |
|      |                                                          | Station and Orientation will be set after pressing <b>YES</b> .                          |
|      |                                                          | Previous Station and Orientation parameters will be replaced by the new calculated ones. |

## 2 SETUP: Establish Control Line - Anywhere

#### Description

The Setup method **Establish Control Line - Anywhere** is used to set up the instrument along a control line. The coordinates of line start point are set to  $E_0$ = 0.000,  $N_0$ =0.000 and  $H_0$ =0.000. The orientation is set to 0.000 in the direction of the second line point. Additionally line startpoint can be shifted by entering or measuring line and offset values. All further measuring points and points to be staked are in relation to the control line.

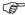

The height of line start point is used as the reference height for all further measurements.

#### Diagram

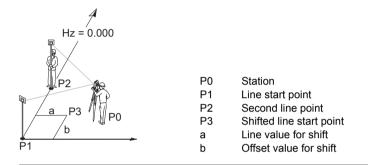

Setup method Estalish Control Line - Anywhere step-bystep

| Step | Screen                                                   | Description                                                       |
|------|----------------------------------------------------------|-------------------------------------------------------------------|
|      |                                                          | Make sure that <b>PROG</b> Mode is active.                        |
| 1.   |                                                          | Press <b>SETUP</b> .                                              |
| 2.   | CONFIG THEO PROG DATA  Control Line  Coordinates  Height | Press to highlight Setup option  Control Line and accept with OK. |
| 3.   | ESTABLISH CONTROL LINE  Over 1st Point  Anywhere  OK     | Press to highlight Setup option  Anywhere and accept with OK.     |
| 4.   |                                                          | Aim at line start point.                                          |
| 5.   |                                                          | Measure and record line start point.                              |
| 6.   |                                                          | Aim at second line point.                                         |
| 7.   |                                                          | Measure and record second line point.                             |

| Step | Screen | Description                                                                              |
|------|--------|------------------------------------------------------------------------------------------|
|      |        | Station and Orientation will be set after pressing <b>YES</b> .                          |
|      |        | Previous Station and Orientation parameters will be replaced by the new calculated ones. |

## 3 SETUP: Establish Coordinates - Over Known Point

#### Description

The Setup method **Establish Coordinates - Over Known Point** is used to set up the instrument on a known point and orient to a known azimuth or to a known backsight point. All further measuring points and points to be staked are in relation to the used coordinate system.

#### Diagram

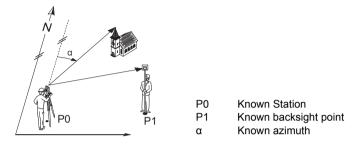

Setup method Establish Coordinates -Over Known Point step-by-step

| Step     | Screen                                                                                                   | Description                                                                                                    |
|----------|----------------------------------------------------------------------------------------------------|----------------------------------------------------------------------------------------------------|
| <b>F</b> |                                                                                                    | Make sure that <b>PROG</b> Mode is active.                                                                        |
| 1.       |                                                                                                    | Press <b>SETUP</b> .                                                                                              |
| 2.       | CONFIG )THEO PROG DATA  Control Line Coordinates Height                                                  | Press to highlight Setup option Coordinates and accept with OK.                                                   |
| 3.       | ESTABLISH COORDINATES  Over Known Station  Anywhere                                                      | Press to highlight Setup option  Known Point and accept with OK.                                                  |
| 4.       |                                                                                                    | Enter instrument height and reflector height and accept with <b>OK</b> .                                          |
| 5.       | CONFIG )THEO PROG DATA ) Select Station Number ! Pt : P+0001() E : 150.000 m N : 100.000 m H : 000.000 m | Select point from the memory or enter new point or coordinates of known station point and accept with <b>OK</b> . |

| Step     | Screen                                                                                                 | Description                                                                                                    |
|----------|----------------------------------------------------------------------------------------------------|----------------------------------------------------------------------------------------------------|
| 6.       | CONFIG >THEO PROG DATA >  Select Orientation Method !  Manual Angle Setting  Known Backsight Point  OK | Press to select orientation method and accept with <b>OK</b> .                                                                                                    |
|          |                                                                                                    | For orientation method Manual Angle Setting continue with step 7.  For orientation method Known Backsight Point continue with step 9.                                   |
| 7.       | Enter Bearing !  Brg : 100.0000 g  Brg=0 OK                                                            | For orientation method <b>Manual Angle Setting</b> enter bearing and accept with <b>OK</b> .                                                                            |
| 8.       |                                                                                                    | Aim at target point and accept with <b>OK</b> .                                                                                                    |
| (B)      |                                                                                                    | Station and Orientation will be set after pressing <b>YES</b> .                                                                                                    |
| <b>P</b> |                                                                                                    | Previous Station and Orientation parameters will be replaced by the new calculated ones.                                                                                |
| 9.       |                                                                                                    | For orientation method <b>Known Backsight Point</b> select point from the memory or enter new point or coordinates of known backsight point and accept with <b>OK</b> . |
| 10.      |                                                                                                    | Aim at target point and accept with <b>OK</b> .                                                                                                    |
|          |                                                                                                    | Station and Orientation will be set after pressing <b>YES</b> .                                                                                                    |
|          |                                                                                                    | Previous Station and Orientation parameters will be replaced by the new calculated ones.                                                                                |

## 4 SETUP: Establish Coordinates - Anywhere

#### Description

The Setup method **Establish Coordinates - Anywhere** is used to set up the instrument on an unknown point and set the orientation by measuring angles and distances to two known target points. All further measuring points and points to be staked are in relation to the used coordinate system.

#### Diagram

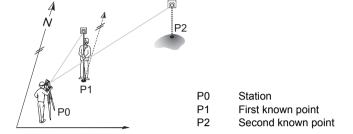

Setup method Establish Coordinates -Anywhere step-bystep

| Step | Screen                                                                        | Description                                                                                      |
|------|-------------------------------------------------------------------------------|--------------------------------------------------------------------------------------------------|
|      |                                                                               | Make sure that <b>PROG</b> Mode is active.                                                       |
| 1.   |                                                                               | Press <b>SETUP</b> .                                                                             |
| 2.   | CONFIG \( \)THEO \( \)PROG \( \)DATA \( \)  Control Line  Coordinates  Height | Press to highlight Setup option Coordinates and accept with OK.                                  |
| 3.   | ESTABLISH COORDINATES  Over Known Station  Anywhere  OK                       | Press to highlight Setup option  Anywhere and accept with OK.                                    |
| 4.   |                                                                               | Enter instrument height and reflector height and accept with <b>OK</b> .                         |
| 5.   | CONFIG   THEO   PROG   DATA                                                   | Select first point from the memory or enter new point or coordinates and accept with <b>OK</b> . |
| 6.   |                                                                               | Aim at first point.                                                                              |
| 7.   |                                                                               | Measure and record first point.                                                                  |

| Step | Screen                                                                                                    | Description                                                                                       |
|------|----------------------------------------------------------------------------------------------------|---------------------------------------------------------------------------------------------------|
| 8.   | CONFIG   THEO   PROG   DATA                                                                                                  | Select second point from the memory or enter new point or coordinates and accept with <b>OK</b> . |
| 9.   |                                                                                                    | Aim at second point.                                                                              |
| 10.  |                                                                                                    | Measure and record second point.                                                                  |
|      |                                                                                                    | Compare the calculated line length and the measured line length.                                  |
| 11.  | CONFIG THEO PROG DATA  Plausibility Check  Line Length Calc.: 100.000 m  Line Length Heas.: 100.010 m  Difference : -0.010 m | If the difference is within the limit accept with YES.                                            |
|      |                                                                                                    | Station and Orientation will be set after pressing <b>YES</b> .                                   |
|      |                                                                                                    | Previous Station and Orientation parameters will be replaced by the new calculated ones.          |

# 5 SETUP: Establish Height

#### Description

The Setup Option **Establish Height** is used to enter the station height, instrument height and reflector height. If the station height is unknown a **Height Transfer** can be performed to determine the height of the position of the instrument from a measurement to a target point with known height. All further measuring points and points to be staked are in relation to the entered values.

#### Diagram Height Transfer

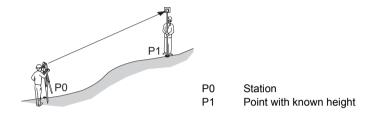

Setup method Establish Height step-bystep

| Step | Screen                                                         | Description                                                                                        |
|------|----------------------------------------------------------------|----------------------------------------------------------------------------------------------------|
|      |                                                                | Make sure that <b>PROG</b> Mode is active.                                                         |
| 1.   |                                                                | Press <b>SETUP</b> .                                                                               |
| 2.   | CONFIG THEO PROG DATA  Control Line Coordinates Height         | Press to highlight Setup option  Height and accept with OK.                                        |
| 3.   | ESTABLISH HEIGHT  Station H: 0.000 m hi : 1.600 m hr : 1.300 m | Enter station height, instrument height and reflector height and accept with <b>OK</b> .           |
|      |                                                                | If the station height is unknown press HTRANS to access setup method Height Transfer.              |
| 4.   | CONFIG   THEO   PROG   DATA                                    | Select known height point from the memory or enter new point or height and accept with <b>OK</b> . |
| 5.   |                                                                | Aim at height point.                                                                               |
| 6.   |                                                                | Measure height point.                                                                              |
|      |                                                                | New station height will be set after pressing <b>YES</b> .                                         |

| Step | Screen | Description                                                          |
|------|--------|----------------------------------------------------------------------|
|      |        | Previous station height will be replaced by the new calculated ones. |

## 6 APPLICATION PROGRAM - Layout

#### Description

The application program **Layout** is used to place markers in the field at predetermined points. These predetermined points are the points to be staked. The points to be staked are defined by entering line and offset or easting, northing and height depending on the used setup method. For **BUILDER RM** the points can also be selected from the memory. The program calculates and displays the difference between the measured point and the point to be staked.

#### Diagram

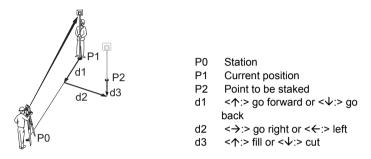

#### Application program Layout step-by-step

| Step | Screen                                                                                                    | Description                                                                                                    |
|------|----------------------------------------------------------------------------------------------------|----------------------------------------------------------------------------------------------------|
|      |                                                                                                    | Make sure that <b>PROG</b> Mode is active.                                                                                                    |
| 1.   |                                                                                                    | Press APPL.                                                                                                    |
| 2.   | CONFIG \THEO \PROG \DATA \\ \textbf{Layout} As Built Angle & Distance Tie Distance Area OK                                                                                                    | Press to highlight application program Layout and accept with OK.                                                                                                    |
| 3.   | CONFIG )THEO PROG DATA Layout Pt:  P+0001() Line: 100.000 m + m Offs: 100.000 m + 046.5440 g H : 100.000 m + The configuration of the configuration of the configuration of | If a Setup method with Control line was used enter line, offset and height values for the point to be staked relative to the control line. If a Setup method with Coordinates was used enter east, north and height coordinates of the point to be staked.  For BUILDER RM press to select points from the memory, if available. |
| 4.   |                                                                                                    | Turn telescope until horizontal angle shows nearly 0.000.                                                                                                    |

| Step | Screen                      | Description                                                                                                    |
|------|-----------------------------|----------------------------------------------------------------------------------------------------|
|      |                             | Press MEASURE for at least 5 seconds to turn on/off Tracking Mode. If Tracking Mode is activated the stake out differences are displayed continuously.                                     |
| 5.   |                             | Press <b>MEASURE</b> to measure point.                                                                                                    |
|      | CONFIG   THEO   PROG   DATA | The stake out differences $\Delta$ line, $\Delta$ offset and $\Delta$ height are calculated and displayed. The graphic shows the position of the prism relative to the point to be staked. |
| 6.   |                             | Move prism until stake out differences show nearly 0.000m.                                                                                                    |

## 7 APPLICATION PROGRAM - As Built

#### Description

The application program **As built** is used for measuring an unlimited number of points. The program shows line and offset values or easting, northing and height depending on the used Setup method.

#### Diagram

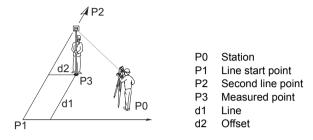

# Application program As Built step-by-step

| Step | Screen                                                                                                    | Description                                                                                            |
|------|----------------------------------------------------------------------------------------------------|----------------------------------------------------------------------------------------------------|
|      |                                                                                                    | Make sure that <b>PROG</b> Mode is active.                                                             |
| 1.   |                                                                                                    | Press APPL.                                                                                            |
| 2.   | CONFIG \ THEO \ PROG \ DATA \ \ Layout As Built Angle & Distance Tie Distance Area                                                         | Press to highlight application program As Built and accept with OK.                                    |
| 3.   |                                                                                                    | Aim at target point.                                                                                   |
|      |                                                                                                    | Press MEASURE for at least 5 seconds to turn on/off Laser-pointer.                                     |
| 4.   | CONFIG \ THEO \ PROG \ DATA \ AS BUILT \ PT: \ PT0008 \ Line: \ 201.169 m \ Offs: \ 45.086 m \ H : \ -0.200 m \ X \ APPL \ HEASURE \ SETUP | Measure and record point.                                                                              |
|      |                                                                                                    | If a Setup method with <b>Control line</b> was used, the values line, offset and height are displayed. |
|      |                                                                                                    | If a Setup method with <b>Coordinates</b> was used, the easting, northing and height are displayed.    |
|      |                                                                                                    | The graphic shows the position of the station, the reflector and the measured points.                  |

# 8 APPLICATION PROGRAM - Angle & Distance

#### Description

The application program **Angle & Distance** is used for measuring an unlimited number of points. The program shows horizontal angle, horizontal distance and height.

#### Diagram

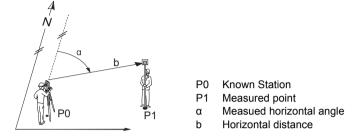

#### Application program Angle&Distance step-by-step

| Step | Screen                                                                                                 | Description                                                                                    |
|------|----------------------------------------------------------------------------------------------------|------------------------------------------------------------------------------------------------|
|      |                                                                                                    | Make sure that <b>PROG</b> Mode is active.                                                     |
| 1.   |                                                                                                    | Press APPL.                                                                                    |
| 2.   | CONFIG \( \)THEO \( \)PROG \( \)DATA \( \)  Layout  As Built  Angle & Distance  Tie Distance  Area  OK | Press to highlight application program <b>Angle &amp; Distance</b> and accept with <b>OK</b> . |
| 3.   |                                                                                                    | Aim at target point.                                                                           |
|      |                                                                                                    | Press MEASURE for at least 5 seconds to turn on/off Laser-pointer.                             |
| 4.   | CONFIG )THEO PROG DATA Angle & Distance Pt: PH0018 Hz:                                                 | Measure and record point.                                                                      |
|      |                                                                                                    | The measured horizontal angle, horizontal distance and height difference are displayed.        |
|      |                                                                                                    | The graphic shows the position of the station, the reflector and the measured points.          |

### 9 APPLICATION PROGRAM - Tie Distance

#### Description

The application program **Tie Distance** is used to compute horizontal distance, height difference grade and slope distance between two target points. The target points have to be measured.

The user can choose between two different methods:

- Polygonal (P1-P2, P2-P3);
- Radial (P1-P2, P1-P3);

# Diagram Polygonal (P1-P2, P2-P3)

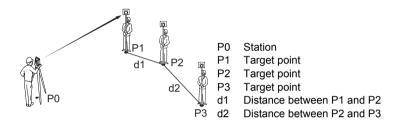

# Diagram Radial (P1-P2, P1-P3)

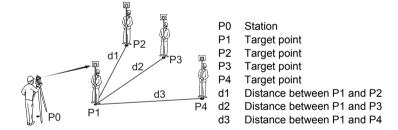

#### Application program Tie Distance step-bystep

| Step | Screen                                                                               | Description                                                                            |
|------|--------------------------------------------------------------------------------------|----------------------------------------------------------------------------------------|
|      |                                                                                      | Make sure that <b>PROG</b> Mode is active.                                             |
| 1.   |                                                                                      | Press APPL.                                                                            |
| 2.   | CONFIG \ THEO \ PROG \ DATA \ \ \ Layout As Built Angle & Distance Fie Distance Area | Press to highlight application program <b>Tie Distance</b> and accept with <b>OK</b> . |

| Step | Screen                                                                                 | Description                                                                                                    |
|------|----------------------------------------------------------------------------------------|----------------------------------------------------------------------------------------------------|
| 3.   | CONFIG )THEO PROG DATA  Tie Distance - Select method!  Radial Polygonal  APPL OK SETUP | Press  to select method and accept with <b>OK</b> .                                                                                                    |
|      |                                                                                        | Press <b>MEASURE</b> for at least 5 seconds to turn on/off <b>Laser-pointer</b> .                                                                                          |
| 4.   |                                                                                        | Aim at first point.                                                                                                    |
| 5.   |                                                                                        | Measure and record first point.                                                                                                    |
| 6.   |                                                                                        | Aim at second point.                                                                                                    |
| 7.   |                                                                                        | Measure and record second point.                                                                                                    |
|      | CONFIG )THEO PROG DATA  Tie Distance - Result! From : P10001 To : P10002               | Once two points have been measured and recorded the calculated horizontal distance, height difference, grade and slope distance between the measured points are displayed. |
| 8.   |                                                                                        | Press <b>OK</b> to measure more points.                                                                                                    |

## 10 APPLICATION PROGRAM - Area

#### Description

The application program **Area** is used to compute online areas from an unlimited number of points connected by straights. The target points have to be measured. Additionally a block volume can be calculated.

#### Diagram

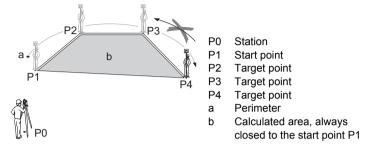

# Application program Area step-by-step

| Step     | Screen                                                                           | Description                                                                                                    |
|----------|----------------------------------------------------------------------------------|----------------------------------------------------------------------------------------------------|
| (B)      | Corcon                                                                           | Make sure that <b>PROG</b> Mode is                                                                                   |
| <b>1</b> |                                                                                  | active.                                                                                                    |
| 1.       |                                                                                  | Press APPL.                                                                                                    |
| 2.       | CONFIG \THEO \PROG DATA \\ Layout As Built Angle & Distance Tie Distance Area    | Press to highlight application program <b>Area</b> and accept with <b>OK</b> .                                       |
|          |                                                                                  | Press MEASURE for at least 5 seconds to turn on/off Laser-pointer.                                                   |
| 3.       |                                                                                  | Aim at first point.                                                                                                  |
| 4.       |                                                                                  | Measure and record first point.                                                                                      |
| 5.       |                                                                                  | Aim at second point.                                                                                                 |
| 6.       |                                                                                  | Measure and record second point.                                                                                     |
| 7.       |                                                                                  | Aim at third point.                                                                                                  |
| 8.       |                                                                                  | Measure and record third point.                                                                                      |
|          | CONFIG )THEO PROG DATA ) Area - Result   NoPt: 3 Area: 240.017 m2 Peri: 74.804 m | Once three points have been measured and recorded the calculated area, perimeter and number of points are displayed. |
| 9.       |                                                                                  | Press <b>OK</b> to measure more points.                                                                              |

| Step | Screen | Description                                         |
|------|--------|-----------------------------------------------------|
| 10.  |        | Or press <b>VOLUME</b> to calculate a block volume. |

# 748969-1.0.0en Original text Printed in Switzerland © 2005 Leica Geosystems AG, Heerbrugg, Switzerland

# Total Quality Management: Our commitment to total customer satisfaction.

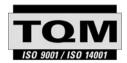

Leica Geosystems AG, Heerbrugg, Switzerland, has been certified as being equipped with a quality system which meets the International Standards of Quality Management and Quality Systems (ISO standard 9001) and Environmental Management Systems (ISO standard 14001).

Ask your local Leica dealer for more information about our TQM program.

Leica Geosystems AG Heinrich-Wild-Strasse CH-9435 Heerbrugg Switzerland Phone +41 71 727 31 31

**Leica**Geosystems